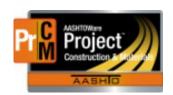

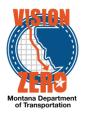

# MDT Procedure Process: Contract Materials & Acceptance Actions

Date: December 5, 2017 Updated: August 26, 2019

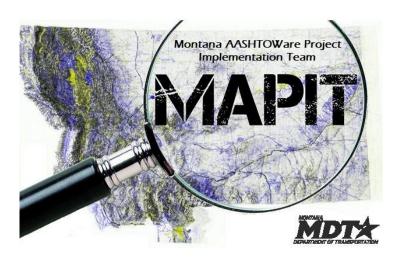

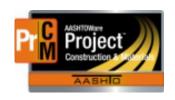

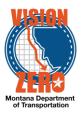

#### Process Definition

After the Contract Materials and Acceptance Actions generation is complete, contract material acceptance actions may be modified through the Contract Materials and Acceptance Actions quick link. The main purpose of this process is to provide the ability to make changes to materials contained within a contract line item and the contract materials acceptance actions for that material. Contract materials acceptance actions may change throughout the life of the contract.

#### Acronyms and Definitions

- ALS Area Lab Supervisor
- DMS District Materials Supervisor
- EPM Engineering Project Manager
- FOP Field Office Person
- MDT Montana Department of Transportation

#### □ MDT Procedure

- 1. The EPM will run the Contract Materials Acceptance (Checklist) Report from the Global Action > Generate Report.
  - a. Enter Check in the search filter.
  - b. Select the desired report.
  - c. Enter and select the appropriate contract.
  - d. For all items click on Select All, or check each desired item.
  - e. Click the Execute button.
  - f. Print the report as a PDF and distribute to personnel as needed.
  - g. Save the report as a .PDF to the district share drive.
- 2. The EPM/FOP will review the report with other office or inspection personnel.
- 3. The DMS/ALS will review the report, note any recommended changes and send to the Field Office Person to review.
- 4. The EPM/FOP will modify the Contract Materials and Acceptance Actions for the Contract from the identified modifications.
  - a. Refer to the MT-601 Sampling and Testing Requirements procedure and Special Provisions for information on Sample Types, Acceptance Methods, Rates, Frequencies, entering samples as one per contract, Design Build and Lump Sum items, Production Lot and Shipment Sampling, Item to Multiple Material Associations, time frequency, component materials, and contractor options.
  - Navigate to Construction > Contract Progress > {Select Contract} > Contract Materials and Acceptance Actions.

#### Add a material to a Material Set

1) Click on the Materials Tab.

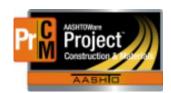

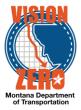

- 2) Click on the Row Actions button of the project item / material set to add the material to and select Add Material.
- 3) Enter the description or code to search the Material code and select the appropriate material.
- 4) Enter the conversion factor. Refer to Materials Acceptance Actions Reference Item Material Sets business process for examples.
- 5) Click Save.
- 6) The Acceptance Actions will be automatically added under the Acceptance Actions tab.

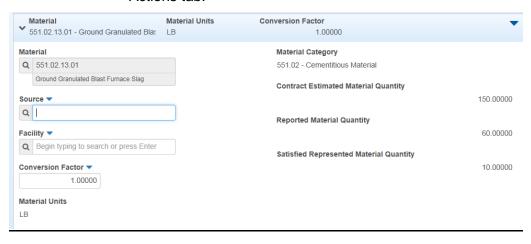

#### Creating a new material set and adding materials

Navigation: Contract Progress > Items > Contract Project Items Tab

- 1. Click on the appropriate project / category to expand the grouping
- Click on the Row Action menu of the desired item row and select Create Material Set

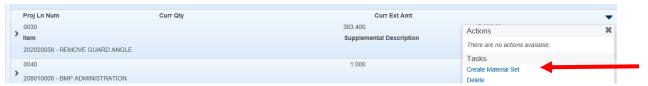

- 3. Enter a short, abbreviated **Material Set** name. This is what will display in the Material Set dropdown list in the DWR Item posting window.
- 4. Click Save.

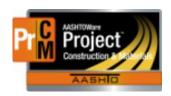

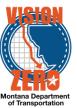

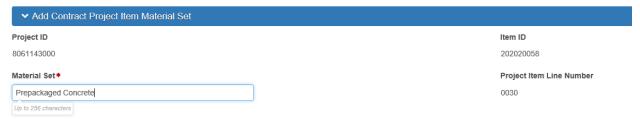

- 5. This will redirect to the **Contract Materials and Acceptance Actions** window
- 6. Click on the **Row Action** menu of the newly added material set on the item and select **Add Material**

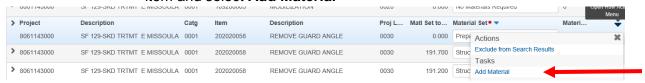

- 7. Select the Material
- 8. Enter the appropriate **Conversion Factor** (usually 1.00000, but can be different as it is calculated as the value in material units for 1 unit of the bid item)
- 9. Click Save.
- 10. Repeat Steps 6-9 for each material needed in the material set.

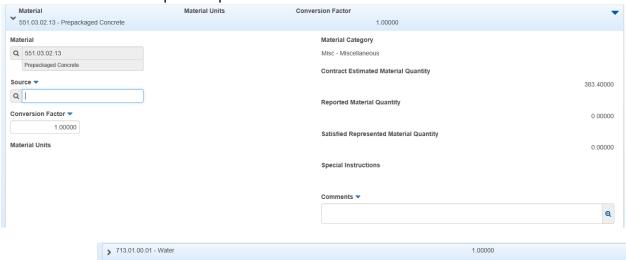

#### Adding new materials to an existing material set

- Click on the Row Action menu of the Project Specific material set on the item and select Add Material
- 2. Select the Material

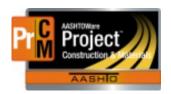

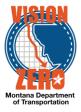

- Enter the appropriate Conversion Factor (usually 1.00000, but can be different as it is calculated as the value in material units for 1 unit of the bid item)
- 4. Click Save.
- 5. Repeat Steps 1-4 for each material needed in the material set.

### Adding new materials to a Project Specific material set (i.e. MISCELLANEOUS WORK)

- Click on the Row Action menu of the Project Specific material set on the item and select Add Material
- 7. Select the Material
- 8. Enter the appropriate **Conversion Factor** (usually 1.00000, but can be different as it is calculated as the value in material units for 1 unit of the bid item)
- 9. Click Save.
- 10. Repeat Steps 6-9 for each material needed in the material set.
- 11. Rename the **Material Set** accordingly (i.e. Paving or Geogrid AP-1).

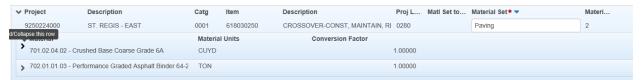

#### Rate Changes

- 1) Click on the Acceptance Actions Tab.
- 2) Expand the applicable Contract Project Item(s).
- 3) Click on the Acceptance Action name link to open the details.

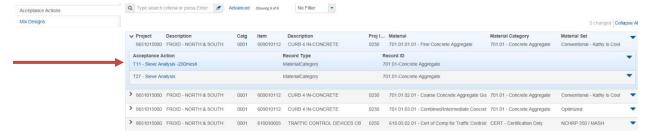

- 4) Expand the appropriate Option.
- 5) Update the Action Rate and/or Action Frequency as applicable.

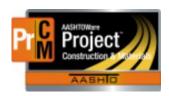

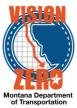

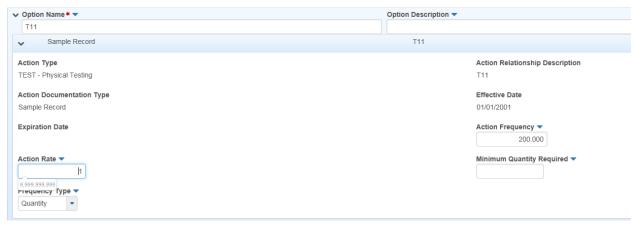

#### Add Additional Options for Material Acceptance

- 1) Click on the Acceptance Actions Tab.
- 2) Expand the applicable Contract Project Item(s).
- 3) Click on the Acceptance Action name link to open the details.

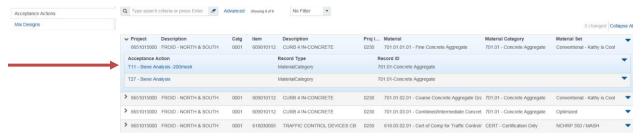

- 4) Click the New button to add an Option.
- 5) Enter an Option Name (i.e. QPL, Test name, etc.)
- 6) Click the Save button.

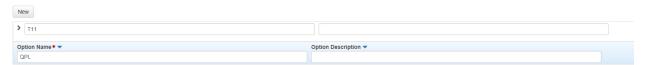

- 7) Click on the Row Actions button for the Option Name added and click on Select Action Relationship.
- 8) Click on Show First 10 or hit enter in the search field.
- 9) Select the appropriate Action and click on the Add to Option button.

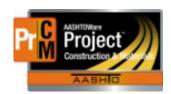

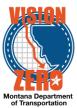

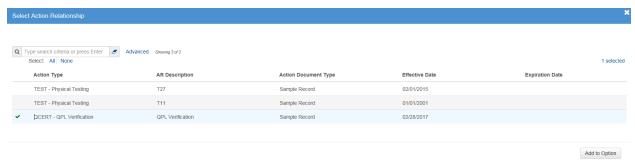

- 10) Click the Save button.
- 11) Expand the Option to display the rate and frequency details.
- 12) Enter the Action Rate.
- 13) Select the Frequency Type from the dropdown list.
- 14) Enter the Action Frequency.
- 15) Enter the Minimum Quantity Required if applicable.

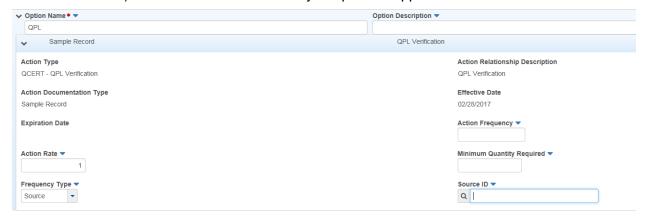

- 16) Click the Save button.
- 5. The EPM, FOP, inspectors and lab personnel will use the custom Sampling and Testing Status and/or Sampling Testing Checklist Reports during the life of the contract to ensure sampling and testing requirements have been met.
- 6. When a new item has been added to a contract via a Change Order, the system will automatically apply Contract Materials and Acceptance Actions. The EPM/FOP may consult with the DMS/ALS, Testing Engineer or other Helena Materials personnel to ensure Contract Materials and Acceptance Actions are correct for the new item. Note: Materials and acceptance actions are copied from the global materials and acceptance actions which are the most current. If the contract is older, they may need to be revised at the contract level.
- 7. Some items on the Sampling Testing Status and/or Sampling Testing Checklist Reports will be noted with a Project Specific material set. This is a placeholder indicating the materials and requirements may be different between contracts.
  - The EPM/FOP reviews the submittals and contract special provisions to determine the materials involved.

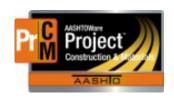

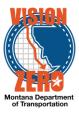

- b. The EPM/FOP may consult with the DMS/ALS to determine what the Contract Materials and Acceptance Actions are for the project specific item.
- c. The EPM/FOP adds the appropriate materials and changes the Material Set Description (from Project Specific) if desired. See step 4b for reference for adding a material to the Project Specific material set.
- d. If there are no materials associated with the project specific item, no action is needed.
- □ IT Systems Interfaces Outside of AASHTOWare Project
- Process Exceptions
- Business Change Summary

Acceptance actions are added automatically when materials are added to a material set. If there are no material requirements under the Project Specific material set, no action is needed.

Comments